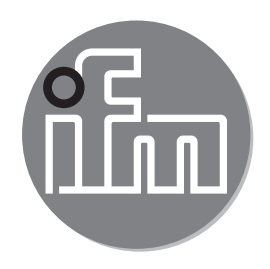

## $C \in$

操作说明 温度变送器 TA1xxx TA2xxx

CN

# 80269598 / 00 10 / 2017 80269598 / 00 10 / 2017

#### 目录

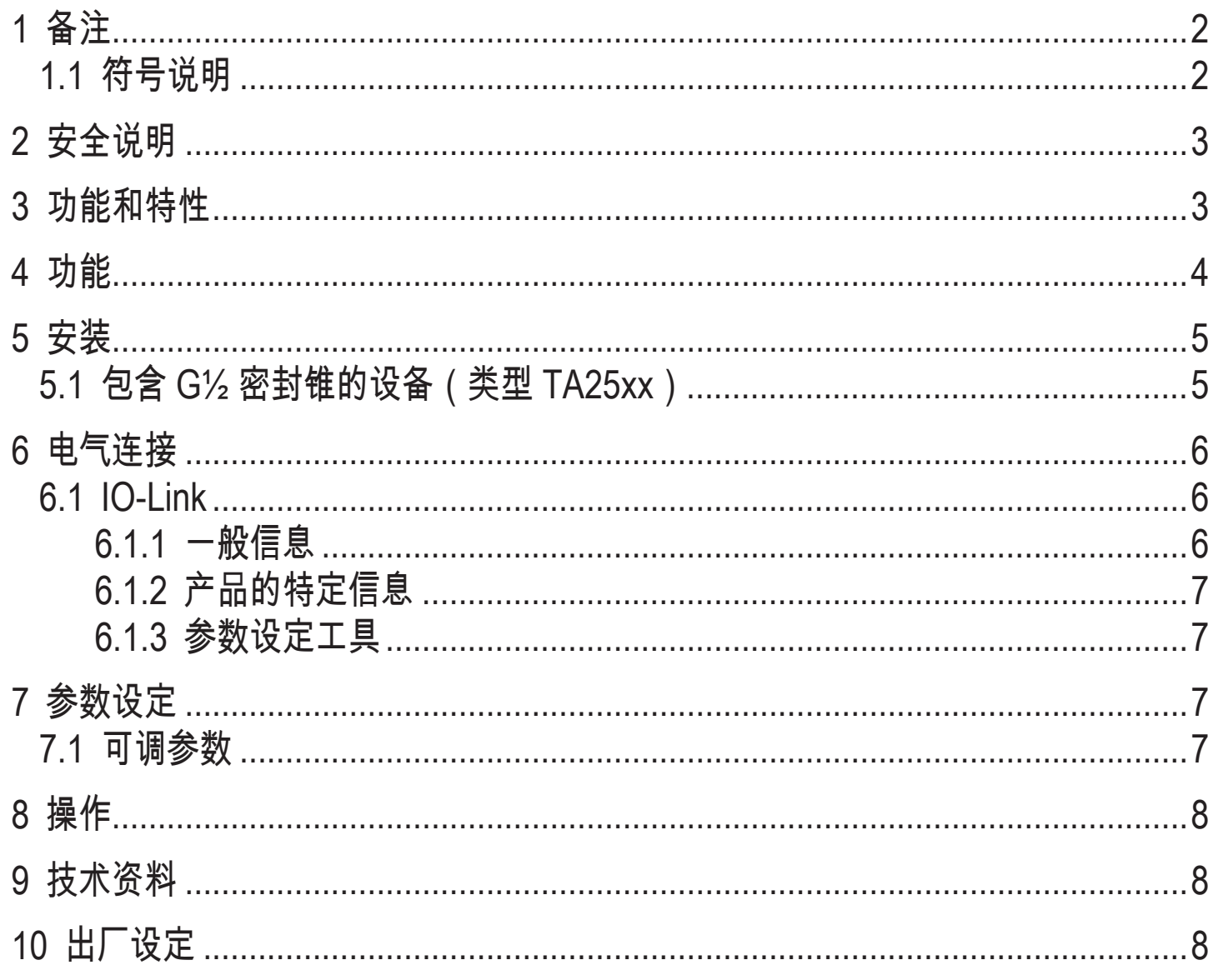

### 1 备注

#### 1.1 符号说明

- ► 说明
- > 反应,结果
- […] 按键、按钮或指示标记
	- → 交叉引用
- 重要说明
- 如不遵守,可能导致故障或干扰。

#### <span id="page-2-0"></span>2 安全说明

- 安装本设备前,请阅读本文档。 确保产品适合您的应用范围,且不受任何限 制。
- 如果未遵照操作说明或技术资料,则可能导致人身伤害和/或财产损失。
- 使用不当或将设备用于非指定用途,可能导致设备故障,或在使用当中导致意外 情况。 因此,只有设备操作员授权的合格人员,才可执行设备的安装、电气连 接、设置、操作及维护工作。
- 为了使设备能长期稳定运行,必须保证设备被正确使用,也就是说被检测的介质 不会对产品的检测部分造成损坏(→ 技术资料)。
- 确定测量设备是否适用于相应应用的责任在于操作员。 对于操作员使用不当造 成的后果,制造商概不承担任何责任。 设备安装和使用不当将导致保修索赔无 效。

#### 3 功能和特性

该产品可检测介质温度,并将其转换为模拟输出信号 (4 ... 20 mA)。

**CN** 

- <span id="page-3-0"></span>4 功能
- 设备支持 IO-Link。
- 该设备可将测量信号转换为与温度成比例的模拟信号。 视参数设定而定, [\(→](#page-6-1) 7) 输出信号范围为:4...20 mA,设定 [OU] = [I] 或 20...4 mA, 设定 [OU] = [Ineg]。
- 可调整模拟信号。

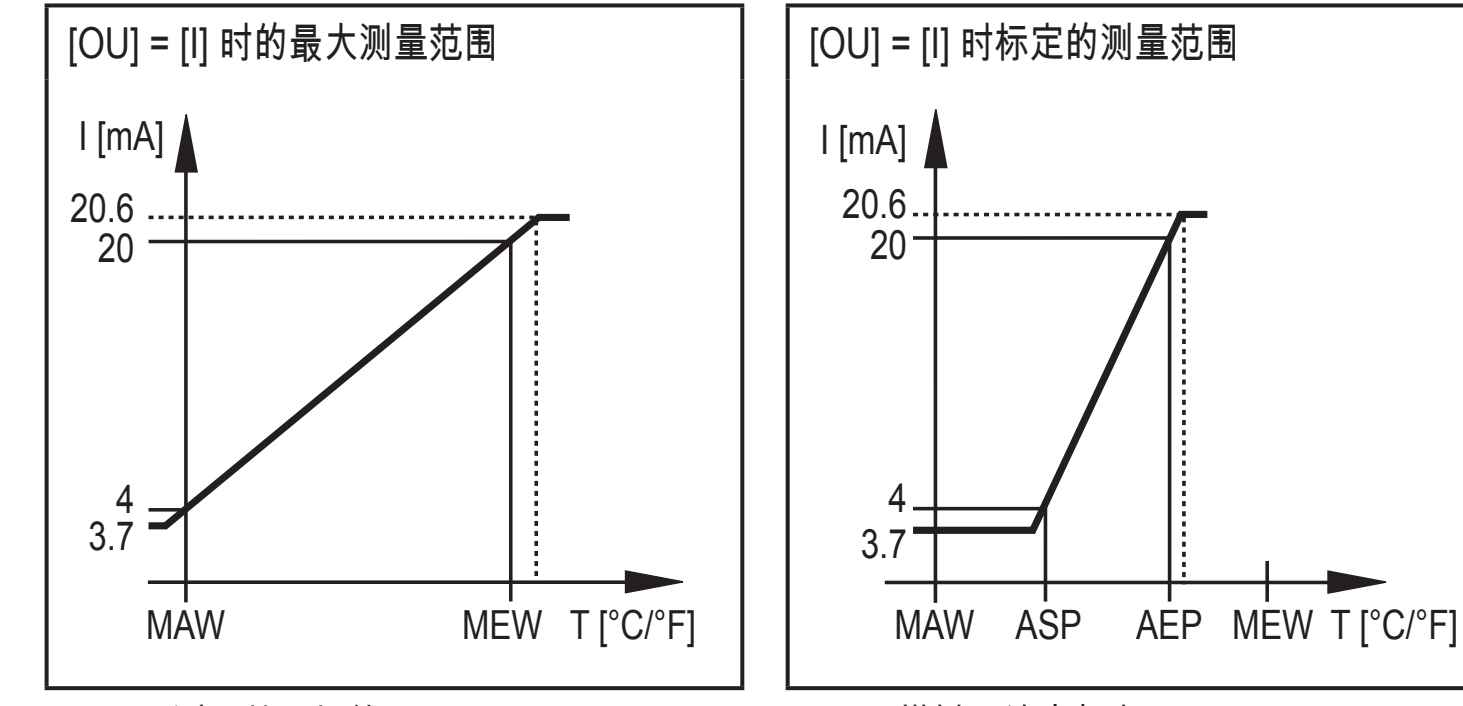

MAW = 测量范围初值 MEW = 测量范围终值

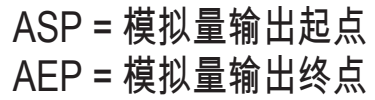

在测量范围内,输出信号为 4 到 20 mA。 如果温度值超出测量范围限值,则显示 以下输出信号:

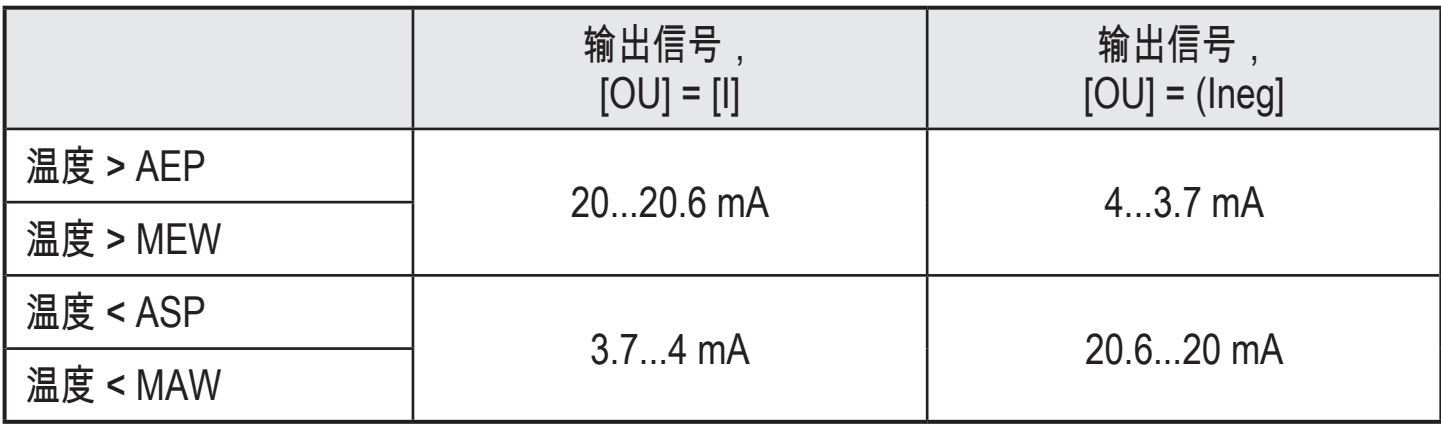

发生内部故障时,输出信号会按 [FOU] 中的参数设定(3.5 mA 或 21.1 mA)运行 → 7 [参数设定](#page-6-1)。

#### <span id="page-4-0"></span>5 安装

- ▶ 介质温度较高时,建议采用水平安装方式。
- ► 使用固定元件 (三夹钳,适配器)将产品连接至管路。
	- 有关可用适配器的信息,请访问 www.ifm.com。 ្រុ
		- ► 请遵守适配器的说明。
			- ► 使用适用于应用且获批的润滑油。

按 3A 要求用于卫生区域:

- ► 确保传感器按 3A 要求与系统集成。
- ▶ 按定义的扭矩紧固密封件并确保密封件处于中央。

按 EHEDG 要求用于卫生区域:

- ► 确保传感器按 EHEDG 要求与系统集成。
- 5.1 包含 G½ 密封锥的设备(类型 TA25xx)
- 关于符合 3A 的传感器安装:  $\left| \begin{array}{c} \rule{0pt}{2.5ex} \rule{0pt}{2.5ex} \$ 
	- ► 插入 PEEK 密封环 E43911。
		- ▶ 根据单独的密封环安装说明进行安装。

设备未随附 PEEK 密封环, 需另外订购。 订购号: E43911。

#### <span id="page-5-0"></span>6 电气连接

务必由具备资质的电工连接设备。务必遵守安装电气设备相关的国内和国际  $\bullet$ 法规。电压供给应符合 EN 50178、SELV 和 PELV 标准。

- ► 断开电源。
- 按以下方式连接设备:

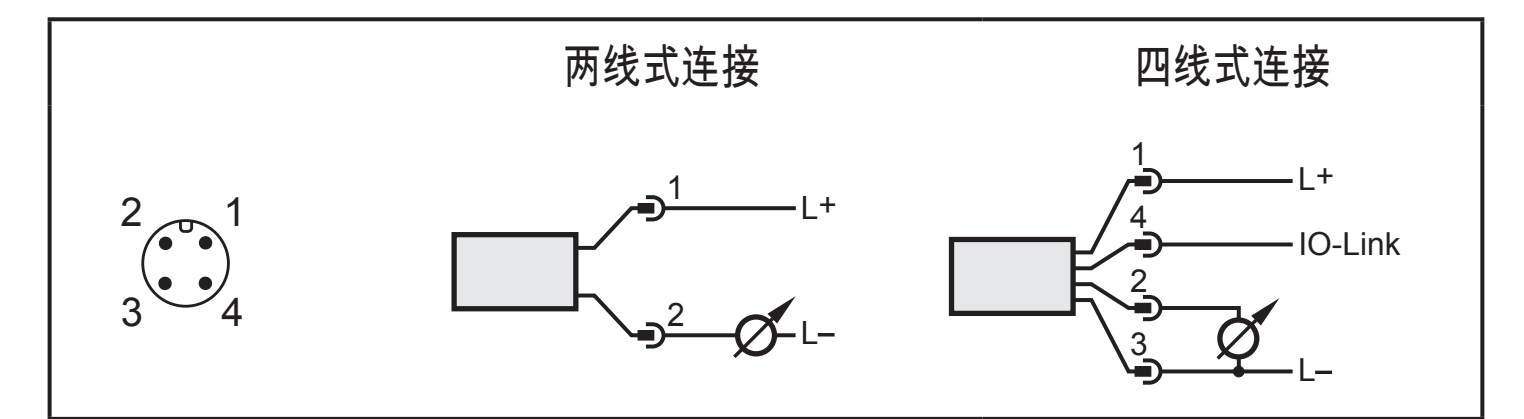

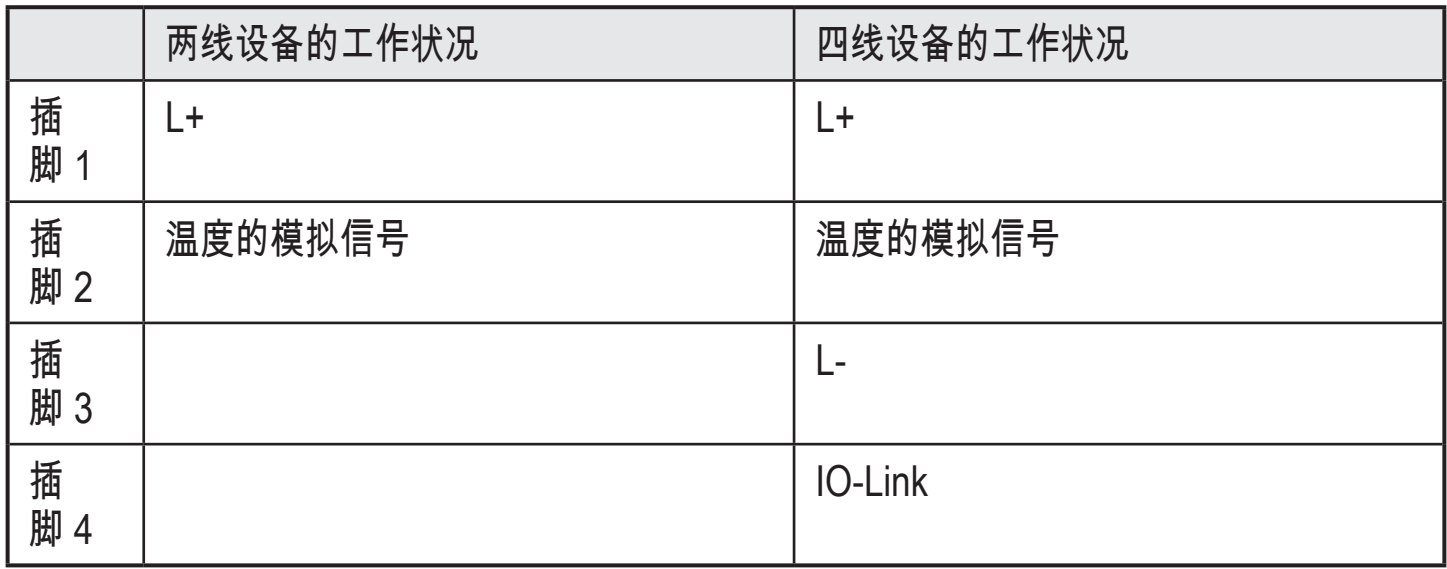

6.1 IO-Link

6.1.1 一般信息

该设备有 IO-Link 通信接口,需要带 IO-Link 功能的模块(IO-Link 主站)方可操 作。

IO-Link 接口有助于直接访问处理和诊断数据并在操作期间设定设备的参数。 除此之外,还可通过随附 USB 电气接口电缆的点对点连接展开通信。 欲了解更多有关 IO-Link 的详细信息,请访问 www.ifm.com/gb/io-link。

#### <span id="page-6-0"></span>6.1.2 产品的特定信息

您可访问 www.ifm.com/gb/io-link 了解配置 IO-Link 产品所必需的 IODD,以及有关 过程数据结构、诊断信息和参数地址的详细信息。

#### 6.1.3 参数设定工具

您可访问 www.ifm.com/gb/io-link 了解有关所需 IO-Link 硬件和软件的所有必要信 息。

#### 7 参数设定

若使用带有 IO-Link 功能的参数设定工具,下列选项可用:

- 读取当前的过程值。
- 读取、更改和保存当前的参数设定并将其传送至同一类型的其他设备。
- ► 使用适当的参数设定软件,通过 IO-Link 接口将设备连接至 PC 或 PLC。

IFM 提供可通过 USB 端口连接传感器的 IO-Link 接口。  $\overline{\text{m}}$ 

7.1 可调参数

<span id="page-6-1"></span>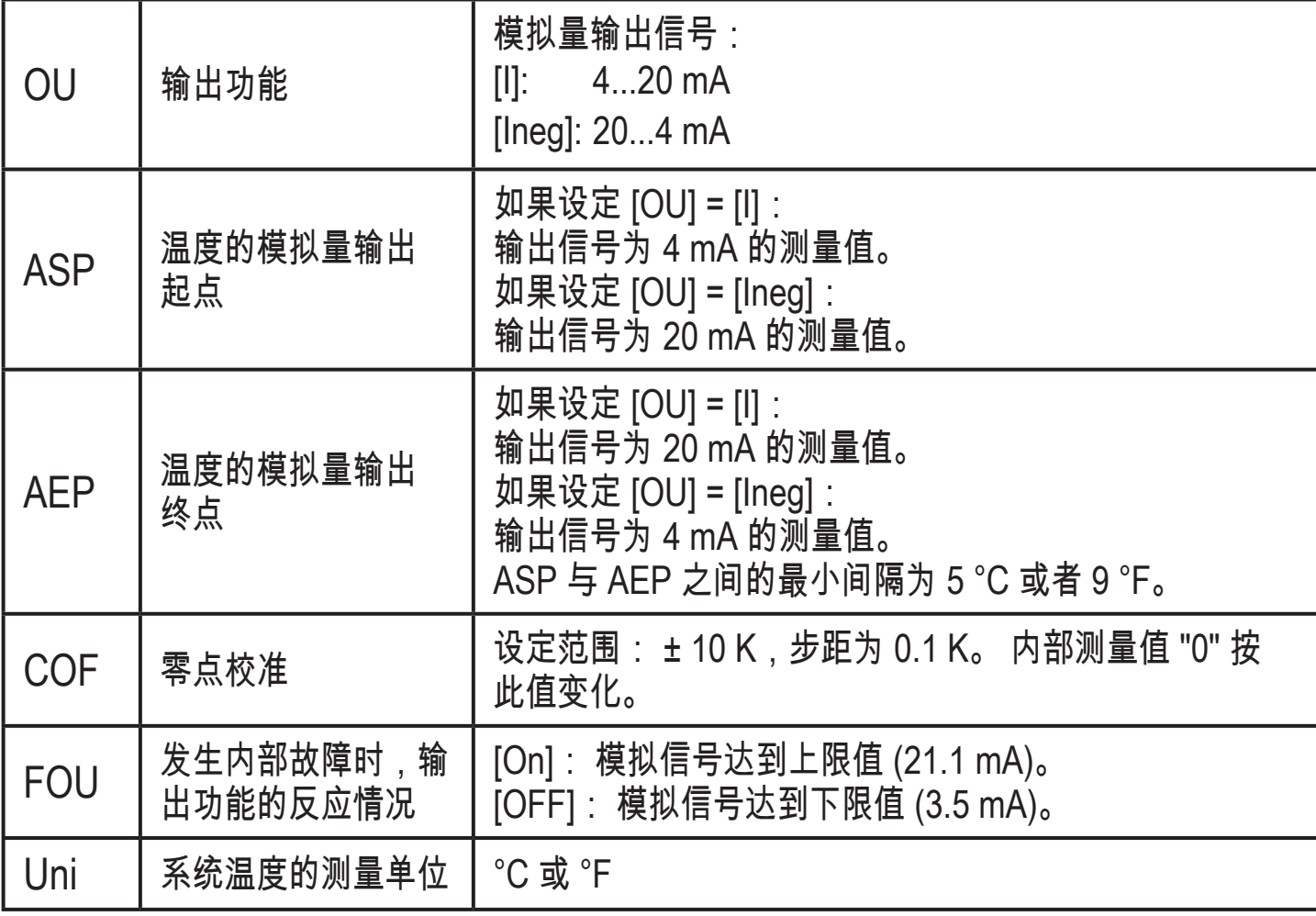

**CN** 

<span id="page-7-0"></span>8 操作

通电后,产品处于"运行"模式(即正常工作模式)。

9 技术资料

若要了解技术资料和比例图,可访问 www.ifm.com

10 出厂设定

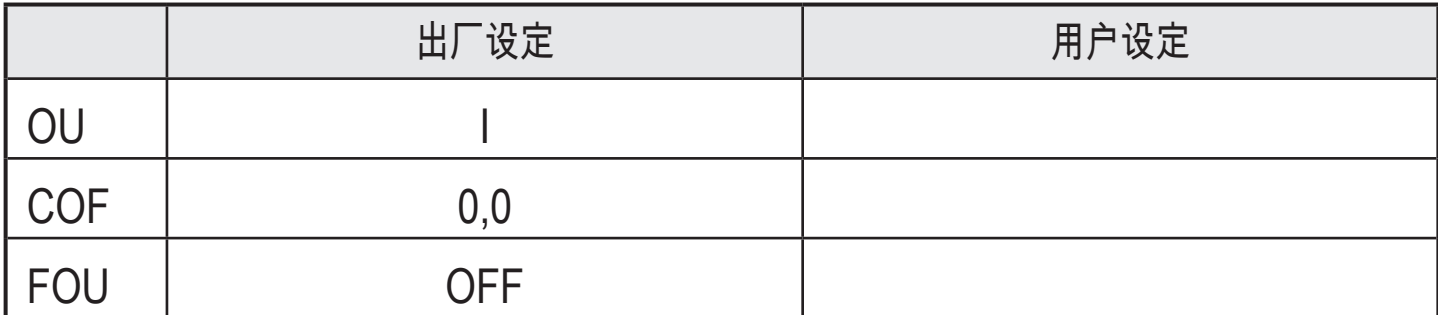

出厂设定(ASP 和 AEP)和单位 (Uni)  $\rightarrow$  有关技术资料,请访问 www.ifm.com。

有关详细信息,请访问 www.ifm.cn